# Chapter

# **Basic Operations**

| Turning On/Off the Camera        | 24 |
|----------------------------------|----|
| How to Use the Mode Dial         | 25 |
| LCD Monitor and LCD Panel        | 26 |
| Recording Mode                   | 26 |
| Play Mode                        | 27 |
| How to Select the Items          | 28 |
| Character Input                  | 30 |
| Registering the Camera           |    |
| Information                      | 31 |
| Setting the Date and Time        | 31 |
| Checking Owner Information       | 34 |
| Before You Start Recording       | 35 |
| Formatting the Storage Memory    | 35 |
| Adjusting the Viewfinder Diopter | 36 |
| Adjusting the LCD Monitor        |    |
| Brightness                       | 37 |
| How to Hold the Camera           | 37 |

# **Turning On/Off the Camera**

Use the power button to turn the camera on and off.

## **■** Turning the Camera ON

• Press the power switch.

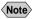

Note • You can turn the camera on when the LCD monitor is opened → P.117 "Turning the Camera On When the LCD Monitor is Opened"

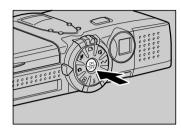

## **■** Turning the Camera OFF

• Press the power switch.

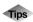

## **Auto Power Off**

The camera will turn off automatically (auto power off) to conserve the battery if it is left idle (no buttons operated) for a fixed time. To resume use, turn the power on again. The auto power off feature does not activate when the camera is powered by an AC adapter.  $\rightarrow$ P.110 "Auto Power Off Setting"

# How to Use the Mode Dial

The camera offers a number of modes for shooting and playback. Use the mode dial to select the mode you need.

| Mode Dial | Mode                | Action                                                                                                    |
|-----------|---------------------|----------------------------------------------------------------------------------------------------|
| SET       | Setup mode          | For changing and verifying camera and communication settings.                                                          |
| •         | Play mode           | For playing back recorded files.                                                                                       |
|           | Still Picture mode  | Basic shooting mode.                                                                                                   |
| •         | Voice Memo mode     | Used when recording sound.                                                                                             |
| 4         | Text mode           | Used when recording text. Eliminates gradations and records in black and white.                                        |
| Ä         | Motion Picture mode | For recording motion pictures with sound.                                                                              |
| M         | PC mode             | For connecting the camera to a PC, transmitting images from the camera to the PC and operating the camera from the PC. |
| $\bowtie$ | Communication mode  | For transmitting images and using Internet functions.                                                                  |

#### 1 Turn the mode dial to change the mode used.

The screen displayed on the LCD monitor differs according to the mode. For details of operation, refer to the following.

- SET (Setup) → P.108
- P.82 (Play) → P.82
- $\Psi$  (Voice Memo)  $\rightarrow$  P.51
- **(Text)** → P.50
- \(\bigcup\_{\text{out}}\) (Motion Picture) \(\to \text{P.52}\)

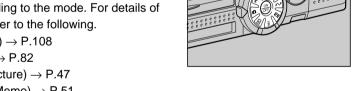

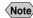

Note • For details of the M (PC mode) and M (Communication mode), see 'Connecting to a Personal Computer' operation manual and 'Communication/Internet' operation manual.

# **LCD Monitor and LCD Panel**

The LCD monitor or LCD panel displays the camera status, such as the battery level, recordable picture count and mode setting, in symbols and figures.

## **Recording Mode**

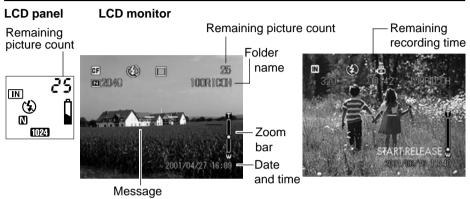

| LCD panel     | LCD monitor                              |
|---------------|------------------------------------------|
| CARD IN       | CF <sup>*1</sup> IN                      |
| <b>③</b> 4    | <b>ⓑ 4 4</b> <sup>A</sup>                |
| •             | <b>®</b>                                 |
| 1             | ※ ♀ ※ ※                                  |
| Ŷ             |                                          |
| 2048 1024 640 | 2048, 1024, 640                          |
| FNENC         | F, N, E, NC                              |
|               | EV -2.0 ~ EV +2.0                        |
| _             | $\times$ 1.3, $\times$ 1.6, $\times$ 3.2 |
|               | AUTO, ISO 200, ISO 400, ISO 800          |
|               | AB                                       |
| 1             | $AF, MF, S, \infty$                      |
|               | *                                        |
| છ             | <b>છ</b>                                 |
| ů *2          | <b>≥</b> *2                              |
|               | B&W · SEPIA                              |
|               | SHARP+1, SHARP-1                         |
| _             | L1, L2, L4, L8                           |
|               | CARD IN                                  |

<sup>\*1</sup> If is displayed in the LCD panel even when the Microdrive has been inserted in the card slot.

<sup>\*2</sup> The battery mark will be displayed when the battery level gets low.

Note • For details of the messages displayed on the LCD panel and LCD monitor, see "Error Messages" (P.131).

# Play Mode

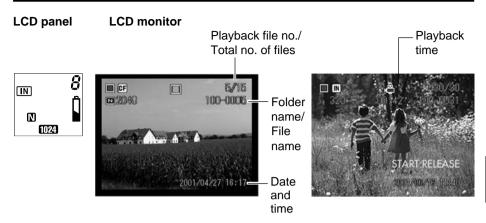

|                                    | LCD panel     | LCD monitor     |
|------------------------------------|---------------|-----------------|
| Storage memory                     | CARD IN       | CF *1 IN        |
| File type                          | <b>.</b>      |                 |
| Size/No. of pixels                 | 2048 1024 640 | 2048, 1024, 640 |
| Image quality/<br>Compression rate |               | F, N, E, NC     |
| Battery symbol                     | <b>□</b> *2   | <b>⇐</b> *2     |
| Protect symbol                     | _             | <b>≅</b>        |
| Voice annotation                   | •             | נגז             |

<sup>\*1</sup> G is displayed in the LCD panel even when the Microdrive has been inserted in the card slot.

<sup>\*2</sup> The battery mark will be displayed when the battery level gets low.

# How to Select the Items

You can select items, and confirm or cancel camera settings using the buttons on the operation panel.

## Switching the Displays

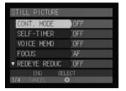

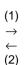

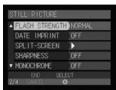

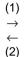

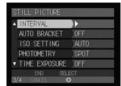

| Display the MENU screen | Next screen (1)                                                                                                    | Previous screen (2)                                                                                        | Exit the MENU screen     |
|-------------------------|----------------------------------------------------------------------------------------------------|----------------------------------------------------------------------------------------------------|--------------------------|
| Press the MENU button.  | Press the  button to move the focus (blue frame enclosing an item) on the lower item. When the focus is on the bottom item, press the  button. | Press the button to move the focus on the upper item. When the focus is on the top item, press the button. | Press the CANCEL button. |

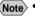

Note • The legends [CANCEL] and [ENTER] below the END and OK buttons displayed at the bottom of the screen indicate the relevant button.

## ■ Selecting and Canceling Items

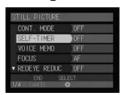

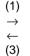

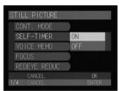

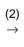

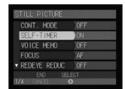

| Select the item (1) | Select the setting (2)                                            | Cancel the setting (3)   |
|---------------------|-------------------------------------------------------------------|--------------------------|
| buttons to move the | Press the   buttons to move the focus and press the ENTER button. | Press the CANCEL button. |

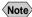

Note • The dimmed items can not be selected.

## ■ How to Use the Check Box (□)

Use the **(A)** · **(D)** · **(D)** buttons to set the focus on the desired item and press the FUNCTION button. To cancel the selection, press the button again.

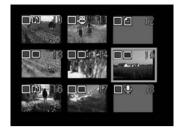

## ■ How to Use the Spin Box (●)

Use the **④**⋅**▶** buttons to set the focus on the desired item and specify the number with the **♠** button or **♥** button.

Pressing the **(A)** button increases the number and pressing the **(P)** button decreases the number.

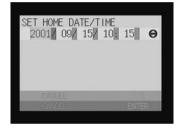

# **Character Input**

You can input characters when adding folders, setting the mail environment, etc. as follows.

♠ Press the ▶ button to display the character input screen.

- Move the cursor on the desired character by using the (A) • (T) • (A) • (D) buttons and press the FUNCTION button
- Press the ENTER button exit the character input screen.

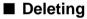

Use the (A) • (V) • (A) • (D) buttons to move the cursor to the right of the character and press the to button.

## Available items

- Folder name
- Dial-up account

Dial-up name

Telephone number

External call

PPP account

PPP password

Primary name server

Secondary name server

IP address

Network connection

RDC-i500 host name

DNS server address

Gateway address

RDC-i500 IP address

Subnet mask

#### Mail environment

SMTP server

POP server

POP account

POP password

Mail address

Sender's name (alphanumeric)

Signature (alphanumeric)

PC connection

Connection PC IP address

RDC-i500 IP address

Modem settings

AT command

• Mail message\* (alphanumeric)

(\*Preset memo can not be created.)

- See P.106 "Adding or Deleting a Folder"
  - "Chapter 2 Setting the Communication Function" in the 'Communication/Internet' operation manual

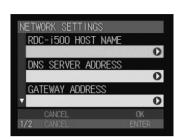

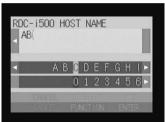

# **Registering the Camera Information**

This section explains how to register the camera information such as setting the date and time and owner information.

## **Setting the Date and Time**

Set the date and time on the camera. You can also follow these procedures when you use the camera for the first time or need to change the date and time settings.

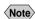

- Note Use the yyyy format to set the year.
  - Time is displayed in the 24-hour clock format. Midnight is expressed as 00:00 and noon as 12:00.
- Set the mode dial to [SET].
- Select [CAMERA SETTINGS] and press the **b** button.

The Camera Settings menu will be displayed.

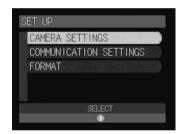

Select [DATE SETTINGS] and press the **b** button.

The Date Setting menu will be displayed. Set the following three items.

- "Set the Date and Time" → P.32
- "Select the Date To Be Used" → P.32
- "Select the Date Format" → P.33

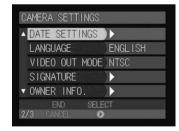

## Setting the Date and Time

Set the date and time. You can set the date in two patterns, HOME and DESTINATION, and switch the pattern when you travel across the time zone.

♠ Select [HOME DATE/TIME] or **IDESTINATION DATE/TIME1 and press** the **b** button.

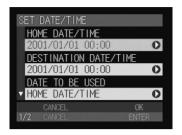

2 Set the date and time and then press the ENTER button.

Specify which date you will use, HOME DATE/TIME or DESTINATION DATE/TIME, by "Selecting the Date To Be Used" (See below).

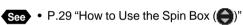

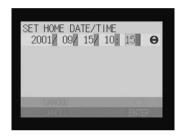

Press the ENTER button.

The display will return to the Camera Settings menu.

Press the CANCEL button to return to the Setup menu.

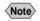

Note • The date and time settings are reset if the battery has been removed for about 20 days, as at replacement. Set the date and time again.

## Selecting the Date To Be Used

Select the date you wish to use, HOME DATE/TIME or DESTINATION DATE/ TIME. It will be used for the camera information (Recording or sending date and time, etc.).

 Select [DATE TO BE USED] and press the **b** button.

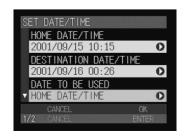

- Select [HOME DATE/TIME] or [DESTINATION DATE/TIME] and then press the ENTER button.
- Press the ENTER button.

The display will return to the Camera Settings menu.

Press the CANCEL button to return to the Setup menu.

## ■ Selecting the Date Format

Select the date format. There are three types to choose from.

Example: Setting September 15. 2001, 10:00 am

YYYY/MM/DD hh:mm  $\rightarrow$  2001/09/15 10:00 MM DD YYYY hh:mm  $\rightarrow$  SEP 15 2001 10:00 DD MM YYYY hh:mm  $\rightarrow$  15 SEP 2001 10:00

Select [DATE/TIME FORMAT] and press the button.

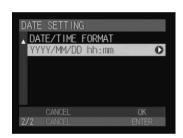

SELECT DATE TO BE USED

DESTINATION DATE/TIME

HOME DATE/TIME

- Choose the date and time format you wish to use and then press the ENTER button.
- Press the ENTER button.

The display will return to the Camera Settings menu.

Press the CANCEL button to return to the Setup menu.

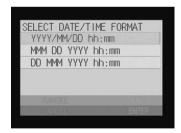

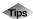

## How to Verify the Date and Time

The set date and time are displayed on the LCD monitor in Recording or Play mode. P.41, P.85 "LCD Monitor Display"

## **Checking Owner Information**

You can check owner information, such as your name, telephone number, company name, and the name of the photographer registered on a PC.

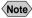

- Note Register the owner information from a PC. → "User Information" Settings" in the 'Connecting to a Personal Computer' operation manual
- Set the mode dial to [SET].
- 2 Select [CAMERA SETTINGS] and press the **b** button.

The Camera Settings menu will be displayed.

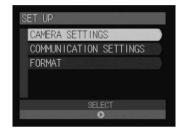

3 Select [OWNER INFO.] and press the **b** button.

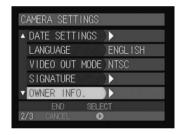

- 4 Check the owner information. Scroll the screen by using the ( • ) buttons.
- 6 When checking is completed, press the ENTER button.

The display will return to the Camera Settings menu.

Press the CANCEL button to return to the Setup menu.

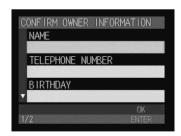

# **Before You Start Recording**

Before you start recording, format the storage media, adjust the viewfinder diopter and check the way to hold the camera.

## **Formatting the Storage Memory**

This function enables you to format the card and internal memory.

Before using a new card or a card that has been used on another device, such as a PC, format the card with the camera first.

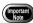

- Formatting the storage memory will erase all the recorded files (including protected files). Copy important files before formatting the storage memory. → P.88 "Copying Files"
- Cards formatted on other devices may not be used.
- Set the mode dial to [SET].
- 2 Select [FORMAT] and press the button.

The format menu will be displayed.

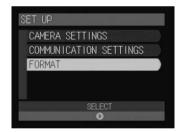

3 Choose the storage memory to be formatted (IN or CF CARD) and press the ENTER button.

[CF] refers to the memory card, and [IN] to the internal memory.

The confirmation message will be displayed.

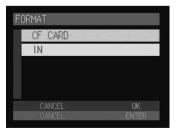

#### 4 Press the shutter release button.

#### ●CF Card

The "Formatting ..." message will be displayed. When formatting is completed, the screen will return to the Setup menu.

●Internal memory (IN)

The confirmation message will be displayed.

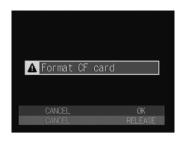

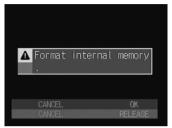

Press the shutter release button again. The "Formatting ..." message will be displayed, and when formatting is completed, the display will return to the Setup menu.

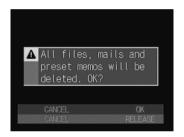

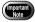

When you format the internal memory, received mail, preset memos and images saved will be all deleted.

## **Adjusting the Viewfinder Diopter**

Adjust the diopter so that you can see the subject clearly in the viewfinder.

Turn the diopter adjuster to the left or right to adjust the visibility and ensure that you can see the subject clearly.

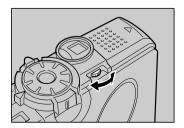

# **Adjusting the LCD Monitor Brightness**

If the LCD monitor is hard to see, for example in bright sunlight, adjust the brightness of the monitor.

- Press the DISPLAY button approximately 2 seconds.
- ② Adjust the brightness of the LCD monitor using the <a>⊙</a> button.

The adjustment bar will disappear 2 seconds later.

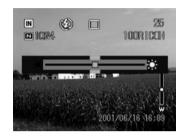

## How to Hold the Camera

Unintentional movement of the camera during shooting will result in blurred images. To keep the camera steady, hold the camera in the manner described below. Be particularly careful to keep the camera steady when taking telephoto zoom shots.

- Hold the camera steady with both hands with the elbows lightly touching your body.
  - When viewing through the viewfinder

With the camera lightly pressed against your head, aim it at your subject and look through the viewfinder.

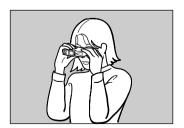

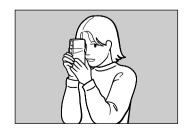

#### When viewing using the LCD monitor

Hold the camera firmly in both hands, aim it at your subject and look at the LCD monitor.

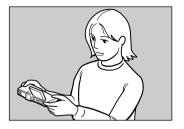

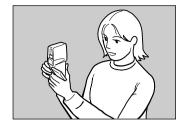

## 2 Press the shutter release button lightly with your fingertip.

The shutter release buttons are located on top and front sides of the camera. Use either button depending on the situation.

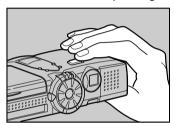

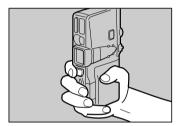

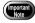

- Apply gentle but firm pressure to the shutter release button. Pressing the button quickly can result in a blurred image.
- Do not move the camera until the beep sound is heard.

You can rotate the LCD monitor as shown in the illustration, enabling you to shoot images at a variety of angles.

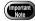

 Open the LCD monitor 90 degrees in a horizontal direction before rotating it.

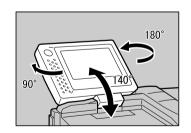

#### ■ Precaution

Be careful to keep the camera lens and flash from being covered by your fingers or hair or the camera strap.

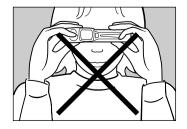